# Load Balancing Laurel Bridge Compass

Version 1.0

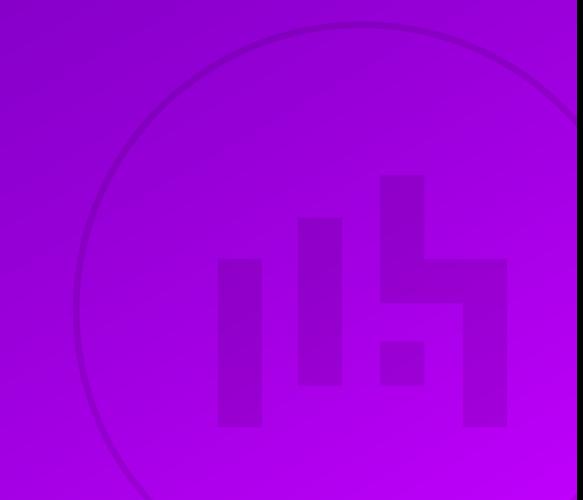

# **Table of Contents**

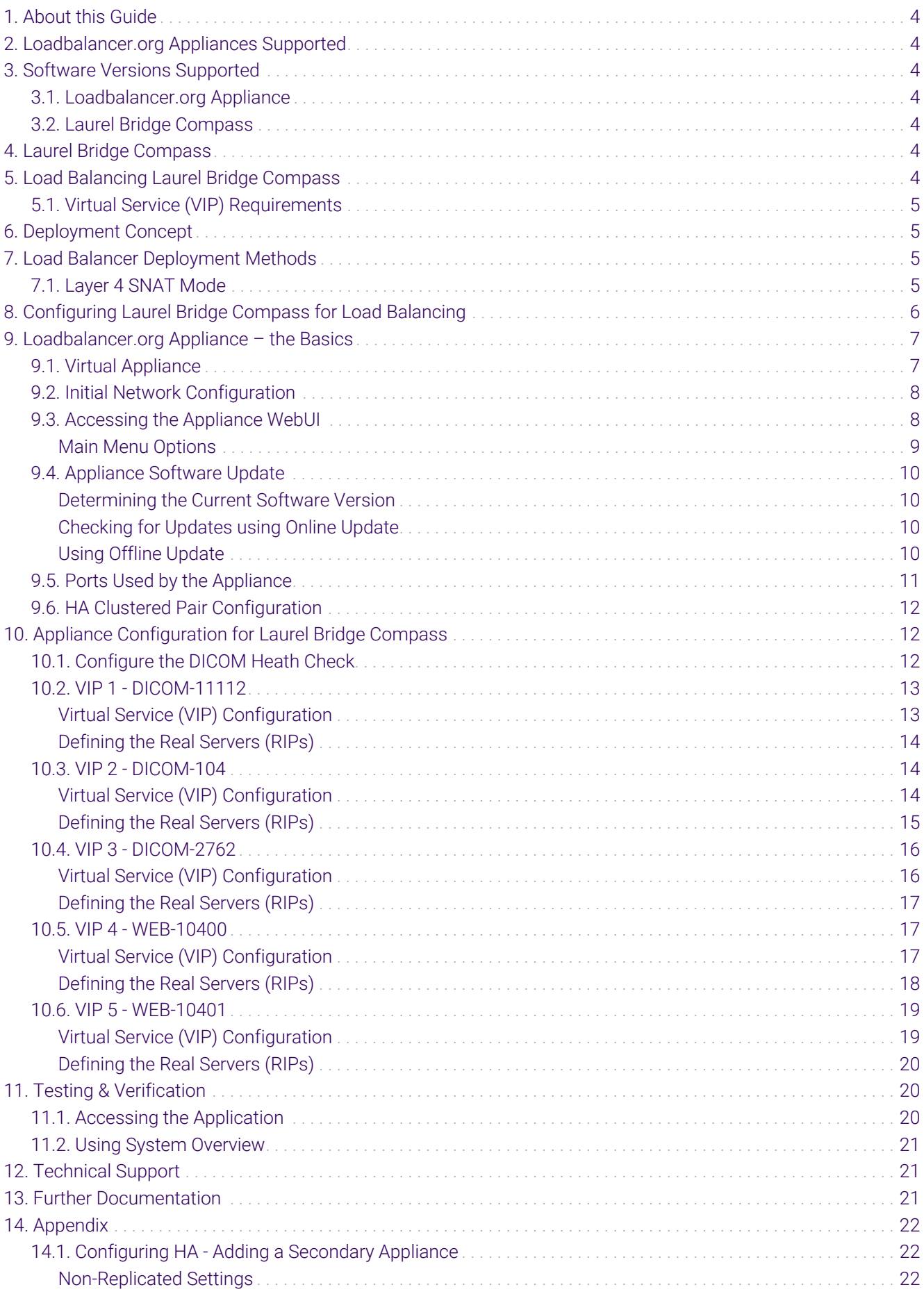

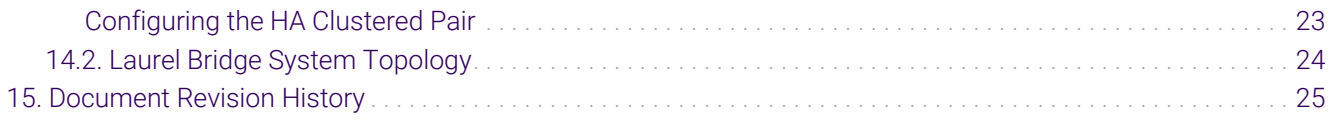

# <span id="page-3-0"></span>1. About this Guide

This guide details the steps required to configure a load balanced Laurel Bridge Compass environment utilizing Loadbalancer.org appliances. It covers the configuration of the load balancers and also any Laurel Bridge Compass configuration changes that are required to enable load balancing.

For more information about initial appliance deployment, network configuration and using the Web User Interface (WebUI), please also refer to the [Administration Manual](https://pdfs.loadbalancer.org/loadbalanceradministrationv8.pdf).

# <span id="page-3-1"></span>2. Loadbalancer.org Appliances Supported

All our products can be used with Laurel Bridge Compass. For full specifications of available models please refer to <https://www.loadbalancer.org/products>.

Some features may not be available or fully supported in all cloud platforms due to platform specific limitations. For more details, please refer to the "Main Differences to our Standard (Non-Cloud) Product" section in the appropriate cloud platform [Quick Start Guide](https://www.loadbalancer.org/support/manuals/) or check with Loadbalancer.org support.

# <span id="page-3-2"></span>3. Software Versions Supported

### <span id="page-3-3"></span>3.1. Loadbalancer.org Appliance

V8.9.1 and later

fl Note

The screenshots used throughout this document aim to track the latest Loadbalancer.org software version. If you're using an older version, or the very latest, the screenshots presented here may not match your WebUI exactly.

# <span id="page-3-4"></span>3.2. Laurel Bridge Compass

• v3.5.0 and later

μħ,

# <span id="page-3-5"></span>4. Laurel Bridge Compass

Laurel Bridge Compass Routing Workflow Manager automates the ingestion, distribution, tracking, and access to medical imaging studies across disparate systems and locations, empowering healthcare organizations of all sizes to easily build and manage a scalable imaging workflow layer that enhances interoperability between PACS, VNA, and clinical IT environments. It acts as a router for DICOM images/messages and HL7 version 2.x messages and is able to route from one or more Sources to one or more Destinations.

# <span id="page-3-6"></span>5. Load Balancing Laurel Bridge Compass

It's highly recommended that you have a working Laurel Bridge Compass environment first R Note before implementing the load balancer.

# <span id="page-4-0"></span>5.1. Virtual Service (VIP) Requirements

To provide load balancing and HA for Laurel Bridge Compass, the following VIPs are required:

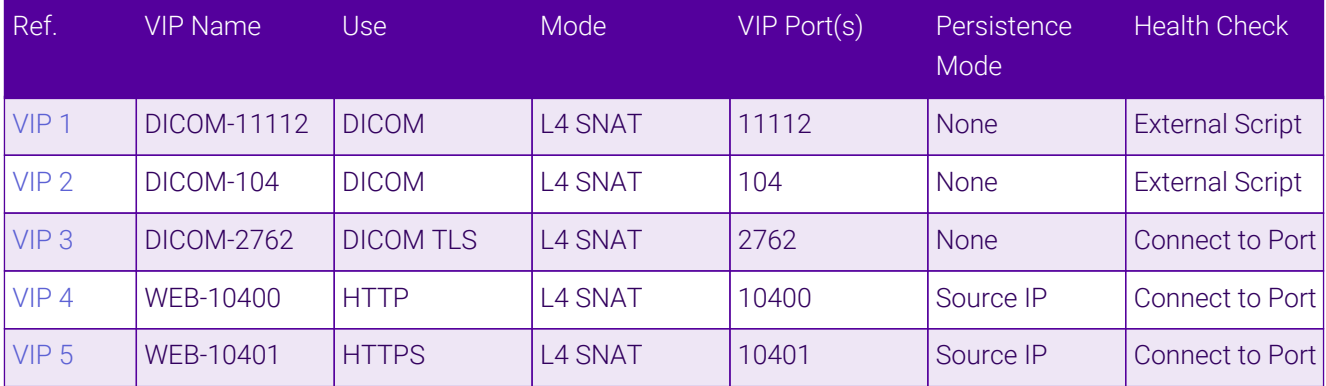

# <span id="page-4-1"></span>6. Deployment Concept

Once the load balancer is deployed, clients connect to the Virtual Services (VIPs) rather than connecting directly to one of the Laurel Bridge Compass routers. These connections are then load balanced across the Laurel Bridge Compass routers to distribute the load according to the load balancing algorithm selected.

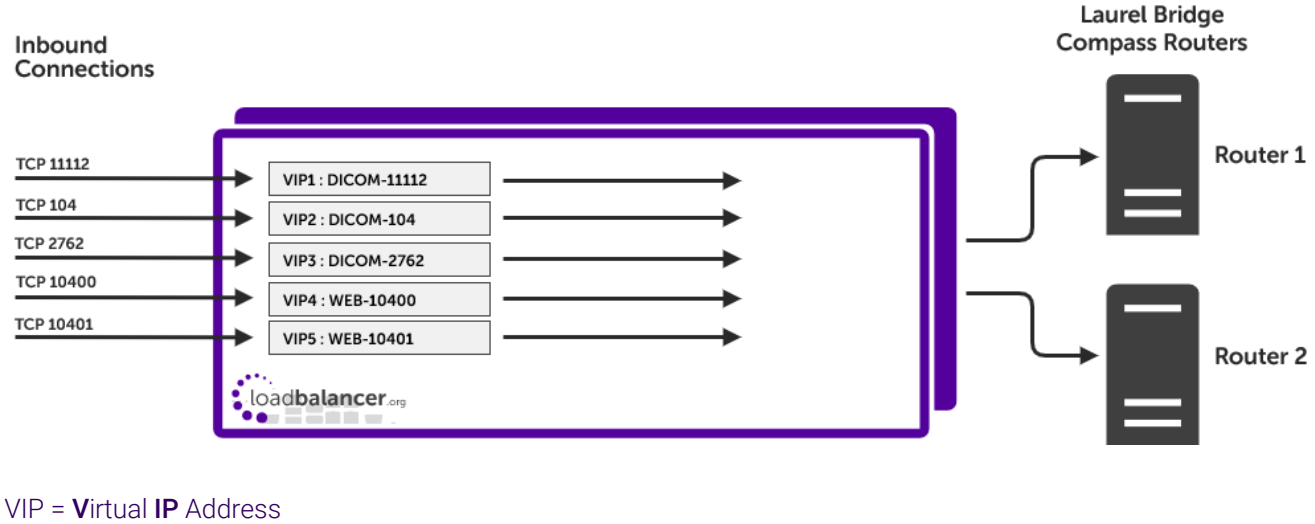

A Note

For a more detailed system diagram, please refer to [Laurel Bridge System Topology](#page-23-0).

# <span id="page-4-2"></span>7. Load Balancer Deployment Methods

The load balancer can be deployed in 4 fundamental ways: *Layer 4 DR mode*, *Layer 4 NAT mode*, *Layer 4 SNAT mode*, and *Layer 7 SNAT mode*.

For Laurel bridge Compass, layer 4 SNAT mode is recommended. This mode is described below and is used for the configuration presented in this guide.

### <span id="page-4-3"></span>7.1. Layer 4 SNAT Mode

Layer 4 SNAT mode is a high performance solution, although not as fast as Layer 4 NAT mode or Layer 4 DR

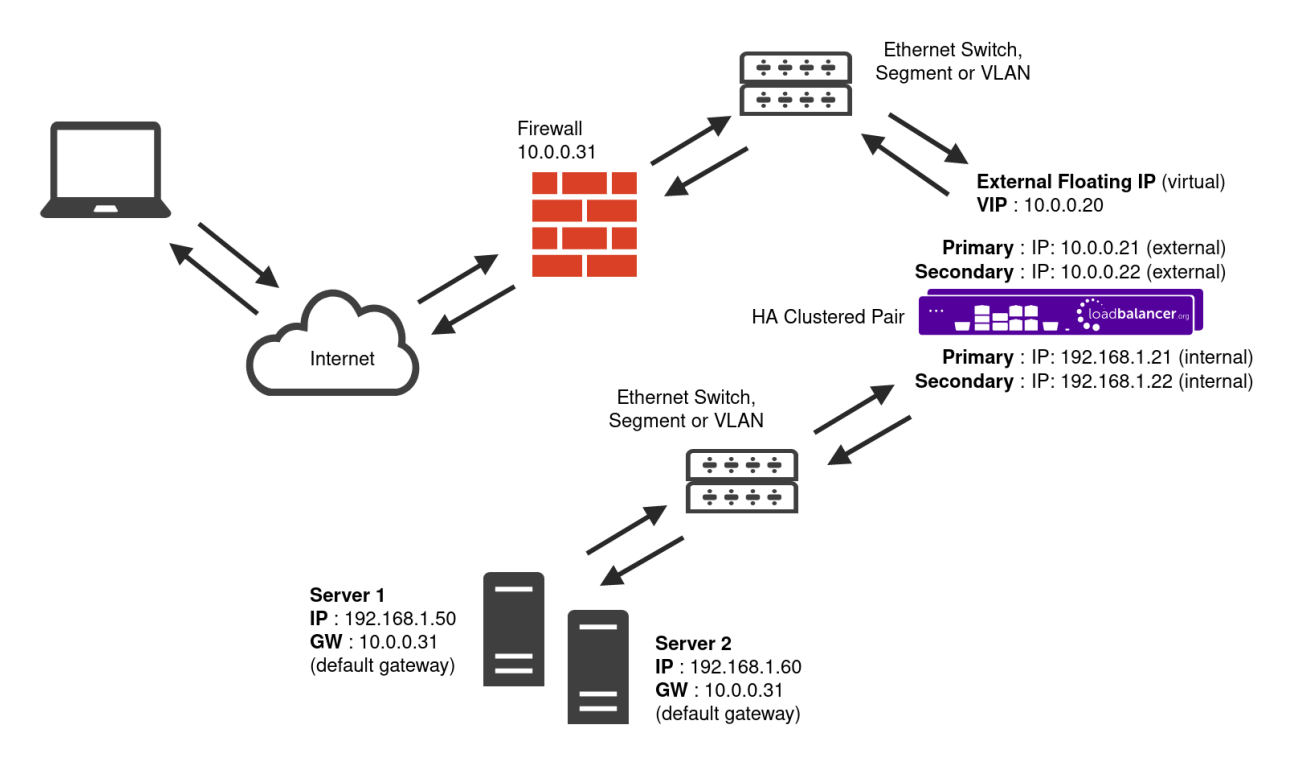

- The load balancer translates all requests from the external Virtual Service to the internal Real Servers in the same way as NAT mode - please refer to [Layer 4 NAT Mode](https://pdfs.loadbalancer.org/v8/loadbalanceradministrationv8.11.pdf#page=24) for more information.
- Layer 4 SNAT mode is not transparent, an iptables SNAT rule translates the source IP address to be the load balancer rather than the original client IP address.
- Layer 4 SNAT mode can be deployed using either a one-arm or two-arm configuration. For two-arm deployments, eth0 is normally used for the internal network and eth1 is used for the external network although this is not mandatory.
- If the Real Servers require Internet access, *Auto-NAT* should be enabled using the WebUI option: *Cluster Configuration > Layer 4 - Advanced Configuration*, the external interface should be selected.
- Requires no mode-specific configuration changes to the load balanced Real Servers.
- Port translation is possible with Layer 4 SNAT mode, e.g. VIP:80 → RIP:8080 is supported.
- You should not use the same RIP:PORT combination for layer 4 SNAT mode VIPs and layer 7 SNAT mode VIPs because the required firewall rules conflict.

# <span id="page-5-0"></span>8. Configuring Laurel Bridge Compass for Load Balancing

Complete the following on each Laurel Bridge Compass router:

- 1. Navigate to the *Dicom Options > Sources* tab.
- 2. Click Add Source.

μh.

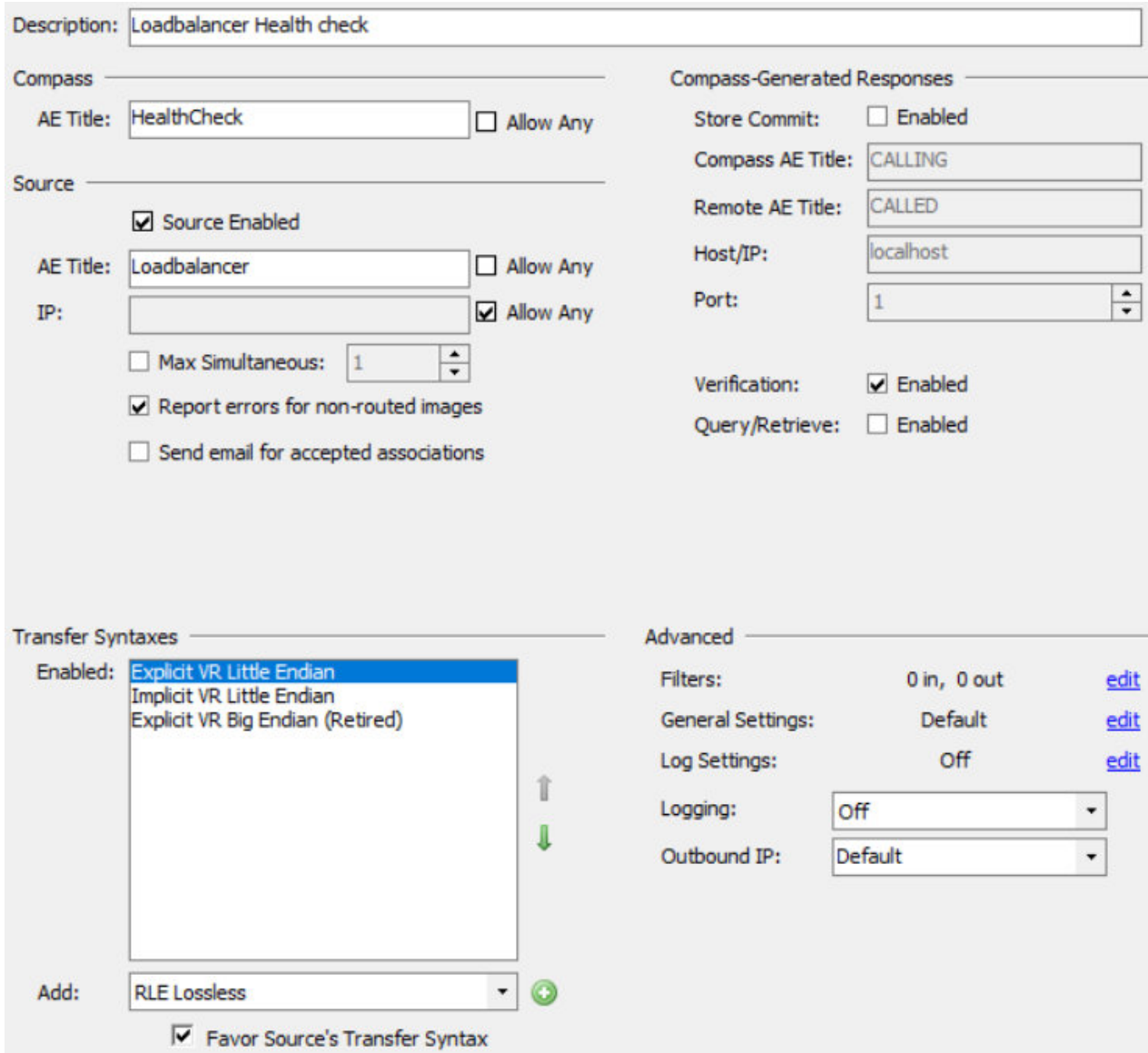

- 3. Set the *Description* to Loadbalancer Health Check.
- 4. In the *Compass* section set the *AE Title* to HealthCheck and uncheck the *Allow Any* checkbox.
- 5. In the *Source* section set the *AE Tile* to Loadbalancer and uncheck the *Allow Any* checkbox.

# <span id="page-6-0"></span>9. Loadbalancer.org Appliance – the Basics

### <span id="page-6-1"></span>9.1. Virtual Appliance

μh.

A fully featured, fully supported 30 day trial is available if you are conducting a PoC (Proof of Concept) deployment. The VA is currently available for VMware, Virtual Box, Hyper-V, KVM, XEN and Nutanix AHV and has been optimized for each Hypervisor. By default, the VA is allocated 2 vCPUs, 4GB of RAM and has a 20GB virtual disk. The Virtual Appliance can be downloaded [here.](https://www.loadbalancer.org/get-started/free-trial/)

The same download is used for the licensed product, the only difference is that a license key file (supplied by our sales team when the product is purchased) must be applied using the fl Note appliance's WebUI.

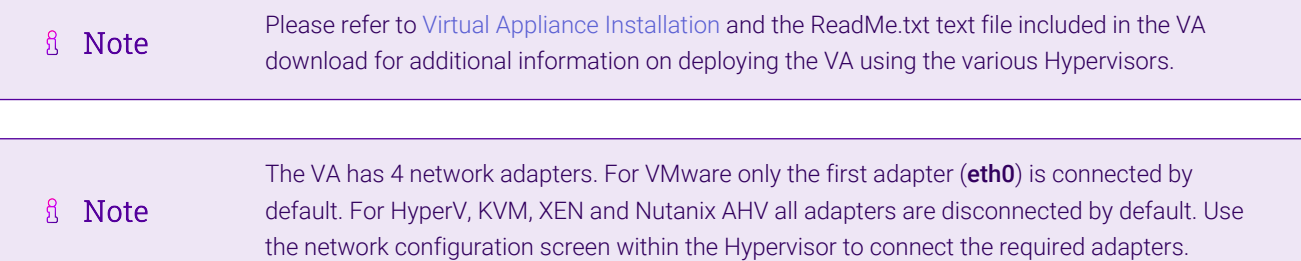

# <span id="page-7-0"></span>9.2. Initial Network Configuration

After boot up, follow the instructions on the appliance console to configure the management IP address, subnet mask, default gateway, DNS servers and other network and administrative settings.

(①) Important Be sure to set a secure password for the load balancer, when prompted during the setup routine.

### <span id="page-7-1"></span>9.3. Accessing the Appliance WebUI

The WebUI is accessed using a web browser. By default, users are authenticated using Apache authentication. Users can also be authenticated against LDAP, LDAPS, Active Directory or Radius - for more information, please refer to [External Authentication.](https://pdfs.loadbalancer.org/v8/loadbalanceradministrationv8.11.pdf#page=60)

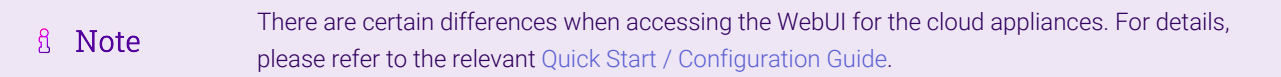

1. Using a browser, navigate to the following URL:

#### https://<IP-address-configured-during-the-network-setup-wizard>:9443/lbadmin/

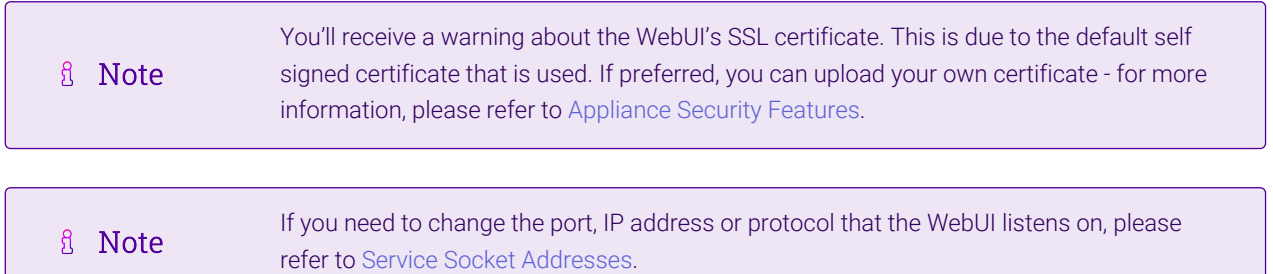

2. Log in to the WebUI using the following credentials:

#### Username: loadbalancer

Password: <configured-during-network-setup-wizard>

To change the password, use the WebUI menu option: *Maintenance > Passwords.*

Once logged in, the WebUI will be displayed as shown below:

#### **IL1 LOADBALANCER**

#### **Enterprise VA Max**

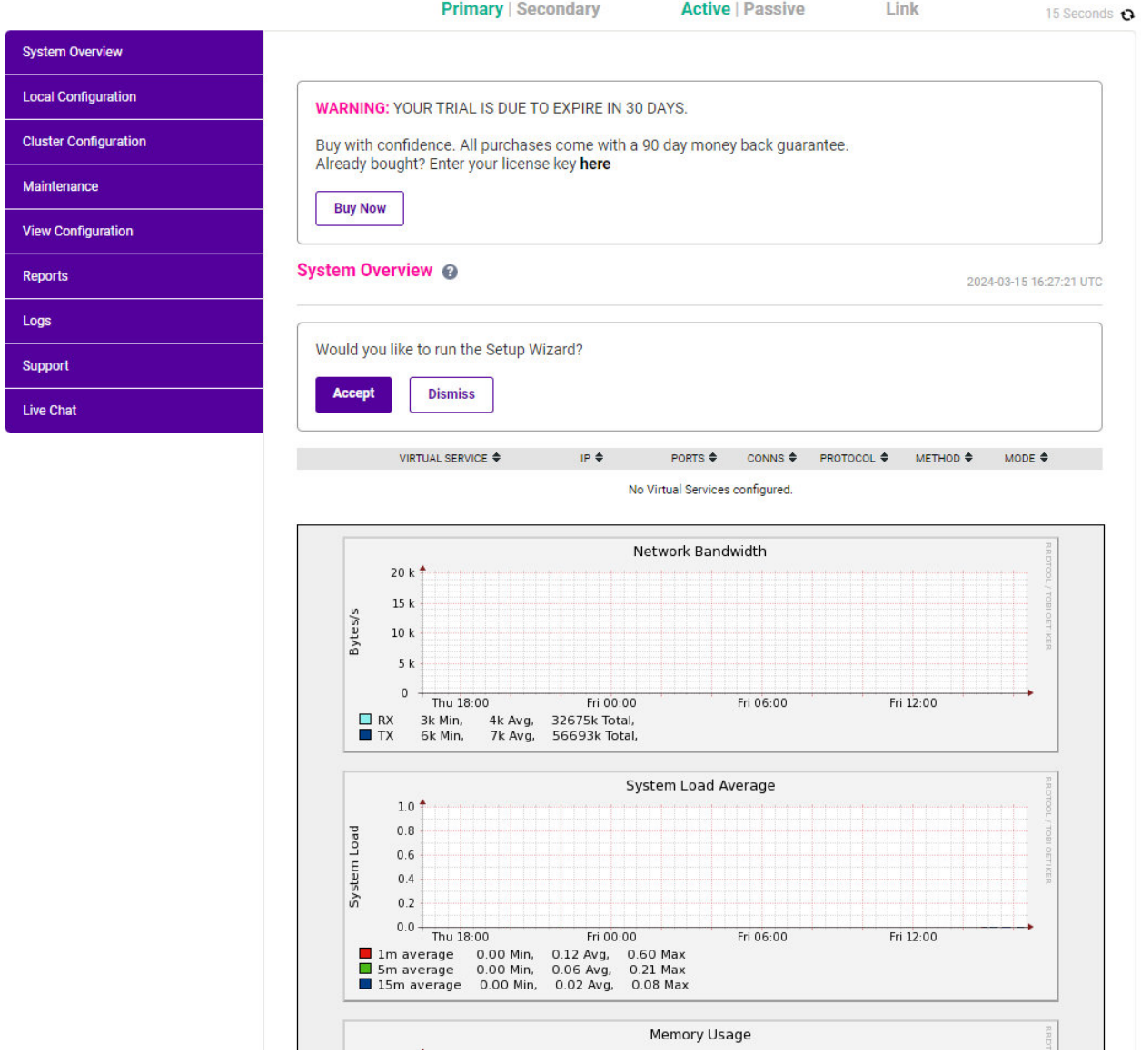

3. You'll be asked if you want to run the Setup Wizard which can be used to configure layer 7 services. Click Dismiss if you're following a guide or want to configure the appliance manually or click Accept to start the wizard.

#### <span id="page-8-0"></span>Main Menu Options

μh.

System Overview - Displays a graphical summary of all VIPs, RIPs and key appliance statistics Local Configuration - Configure local host settings such as IP address, DNS, system time etc. Cluster Configuration - Configure load balanced services such as VIPs & RIPs Maintenance - Perform maintenance tasks such as service restarts and taking backups View Configuration - Display the saved appliance configuration settings Reports - View various appliance reports & graphs Logs - View various appliance logs Support - Create a support download, contact the support team & access useful links Live Chat - Start a live chat session with one of our Support Engineers

### <span id="page-9-0"></span>9.4. Appliance Software Update

To ensure that the appliance(s) are running the latest software version, we recommend a software update check is performed.

### <span id="page-9-1"></span>Determining the Current Software Version

The software version is displayed at the bottom of the WebUI as shown in the example below:

```
Copyright @ Loadbalancer.org Inc. 2002 - 2024
ENTERPRISE VA Max - v8.11.1
```
English v

### <span id="page-9-2"></span>Checking for Updates using Online Update

By default, the appliance periodically contacts the Loadbalancer.org update server and checks fl Note for updates. An update check can also be manually triggered as detailed below.

- 1. Using the WebUI, navigate to: *Maintenance > Software Update*.
- 2. Select Online Update.
- 3. If the latest version is already installed, a message similar to the following will be displayed:

Information: Version v8.11.2 is the current release. No updates are available

- 4. If an update is available, you'll be presented with a list of new features, improvements, bug fixes and security related updates.
- 5. Click Online Update to start the update process.
	- fl Note Do not navigate away whilst the update is ongoing, this may cause the update to fail.
- 6. Once complete (the update can take several minutes depending on download speed and upgrade version) the following message will be displayed:

Information: Update completed successfully.

7. If services need to be reloaded/restarted or the appliance needs a full restart, you'll be prompted accordingly.

### <span id="page-9-3"></span>Using Offline Update

μħ.

If the load balancer does not have access to the Internet, offline update can be used.

Note  $\mathcal{R}$ Please contact [support@loadbalancer.org](mailto:support@loadbalancer.org) to check if an update is available and obtain the latest To perform an offline update:

- 1. Using the WebUI, navigate to: *Maintenance > Software Update*.
- 2. Select Offline Update.
- 3. The following screen will be displayed:

#### **Software Update**

#### **Offline Update**

The following steps will lead you through offline update.

- 1. Contact Loadbalancer.org support to obtain the offline update archive and checksum.
- 2. Save the archive and checksum to your local machine.
- 3. Select the archive and checksum files in the upload form below.
- 4. Click Upload and Install to begin the update process.

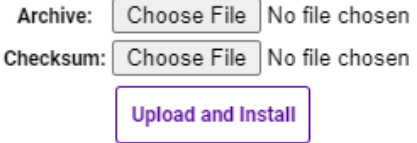

- 4. Select the *Archive* and *Checksum* files.
- 5. Click Upload and Install.
- 6. If services need to be reloaded/restarted or the appliance needs a full restart, you'll be prompted accordingly.

# <span id="page-10-0"></span>9.5. Ports Used by the Appliance

By default, the appliance uses the following TCP & UDP ports:

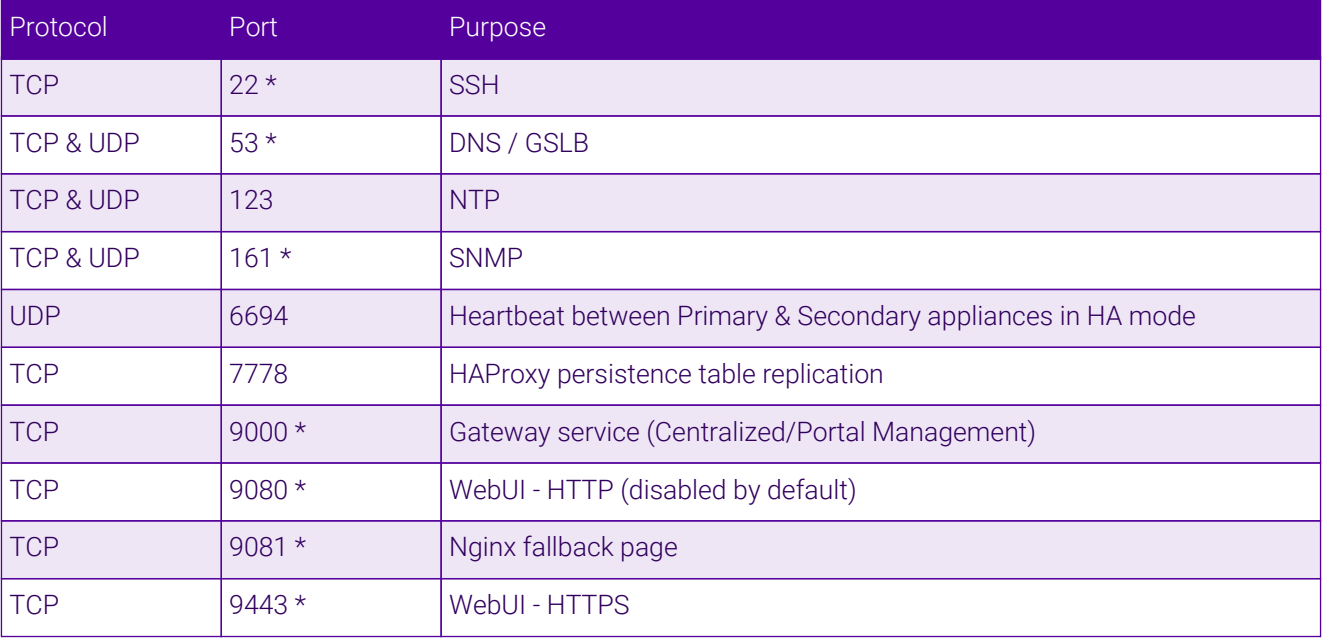

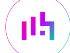

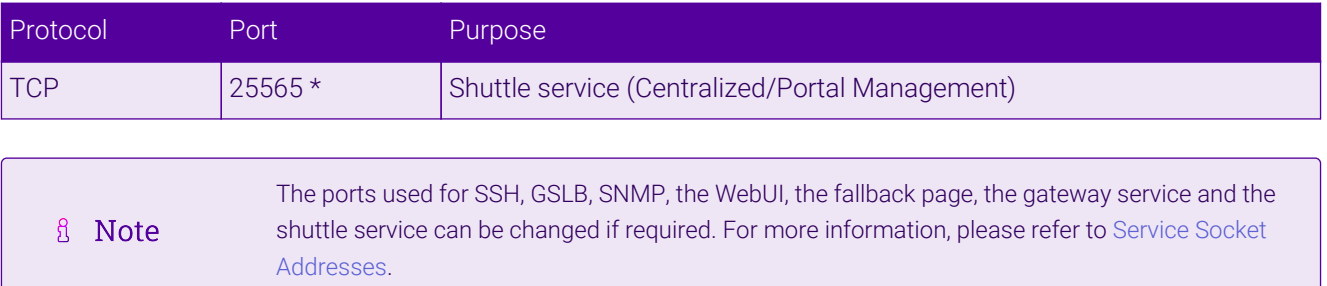

# <span id="page-11-0"></span>9.6. HA Clustered Pair Configuration

Loadbalancer.org recommend that load balancer appliances are deployed in pairs for high availability. In this guide a single unit is deployed first, adding a secondary unit is covered in the section [Configuring HA - Adding a](#page-21-1) [Secondary Appliance](#page-21-1) of the appendix.

# <span id="page-11-1"></span>10. Appliance Configuration for Laurel Bridge Compass

### <span id="page-11-2"></span>10.1. Configure the DICOM Heath Check

- 1. Using the WebUI, navigate to *Cluster Configuration > Health Check Scripts* and click Add New Health Check.
- 2. Enter the following details:

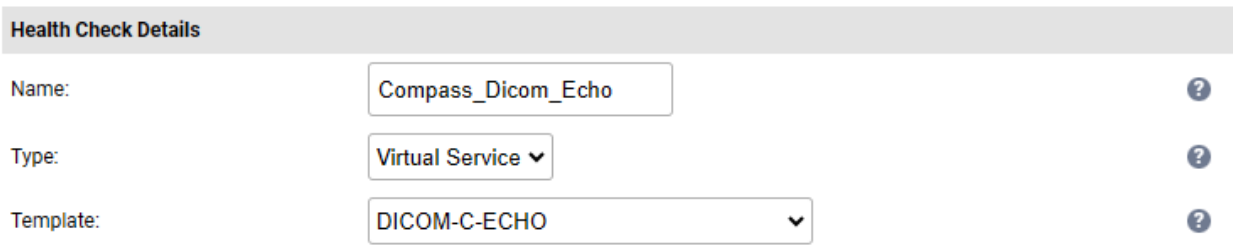

- Specify an appropriate *Label* for the health check, e.g. Compass\_Dicom\_Echo.
- **Set Type to Virtual Service.**
- Using the *Template* dropdown select DICOM-C-ECHO from the list.
- Change aet and aec in the script to the following values:

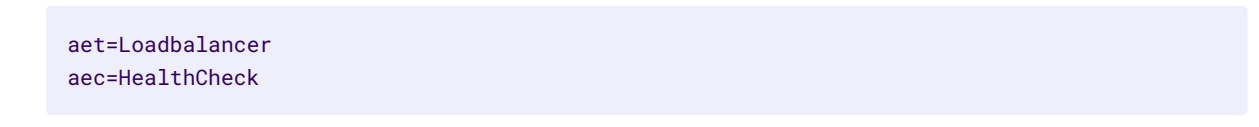

as shown below:

μh.

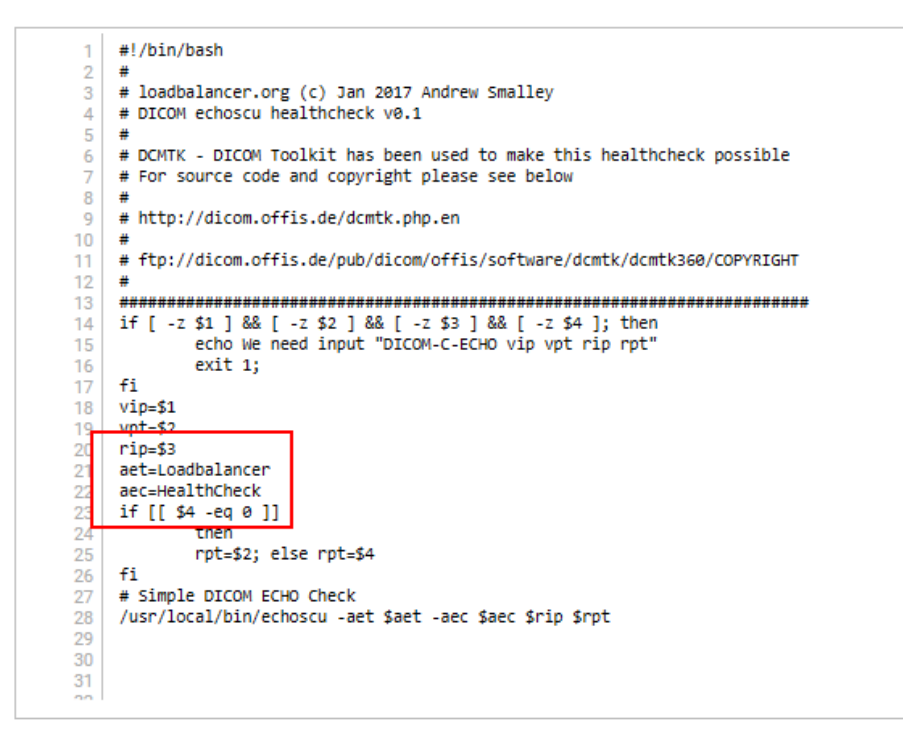

3. Click Update to save the new health check script.

### <span id="page-12-0"></span>10.2. VIP 1 - DICOM-11112

#### <span id="page-12-1"></span>Virtual Service (VIP) Configuration

1. Using the web user interface, navigate to *Cluster Configuration > Layer 4 – Virtual Services* and click on Add a new Virtual Service.

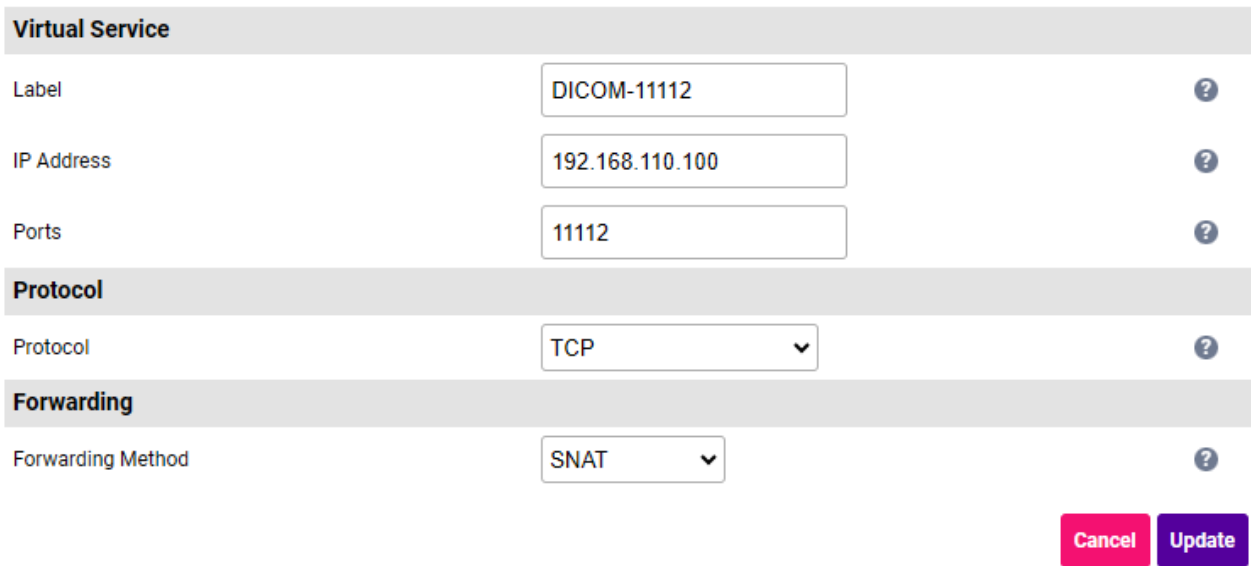

- 2. Specify the *Label* (name) for the virtual service, e.g. DICOM-11112.
- 3. Set the *IP Address* field to the required IP address, e.g. 192.168.110.100.
- 4. Set the *Ports* field to 11112.
- 5. Set the *Protocol* to TCP.
- 6. Set the *Forwarding Method* to SNAT.
- 7. Click Update to create the Virtual Service.
- 8. Now click Modify next to the newly created VIP.
- 9. Scroll to the *Connection Distribution Method* section.
	- **Set the Balance Mode to Weighted Round Robin.**
- 10. Scroll to the *Persistence* section.
	- Un-check the *Enable* checkbox to disable persistence.
- 11. Scroll to the *Health Checks* section.
	- **Set the Check Type to External Script.**
	- **Set the** *External Script* dropdown to the health check script created above, e.g. **Compass\_Dicom\_Echo.**
- 12. Click Update.

#### <span id="page-13-0"></span>Defining the Real Servers (RIPs)

1. Using the web user interface, navigate to *Cluster Configuration > Layer 4 – Real Servers* and click on Add a new Real Server next to the newly created VIP.

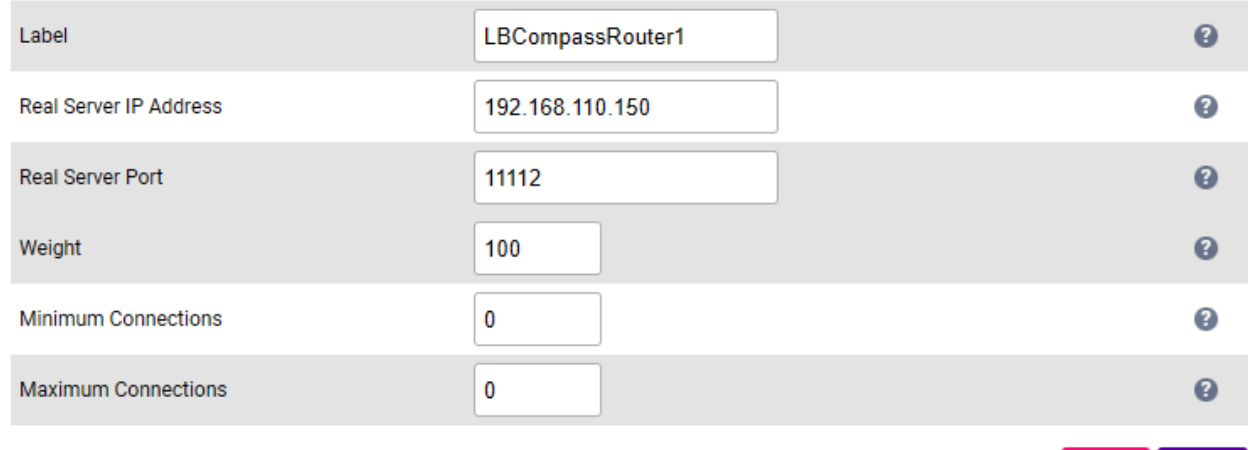

- 2. Specify the *Label* (name) for the Real Server, e.g. LBCompassRouter1.
- 3. Set the *Real Server IP Address* field to the required IP address, e.g. 192.168.110.150.
- 4. Set the *Real Server Port* field to 11112.
- 5. Click Update.
- 6. Repeat these steps to add the remaining Laurel Bridge Compass Routers.

### <span id="page-13-1"></span>10.3. VIP 2 - DICOM-104

#### <span id="page-13-2"></span>Virtual Service (VIP) Configuration

Cancel Update

1. Using the web user interface, navigate to *Cluster Configuration > Layer 4 – Virtual Services* and click on Add a new Virtual Service.

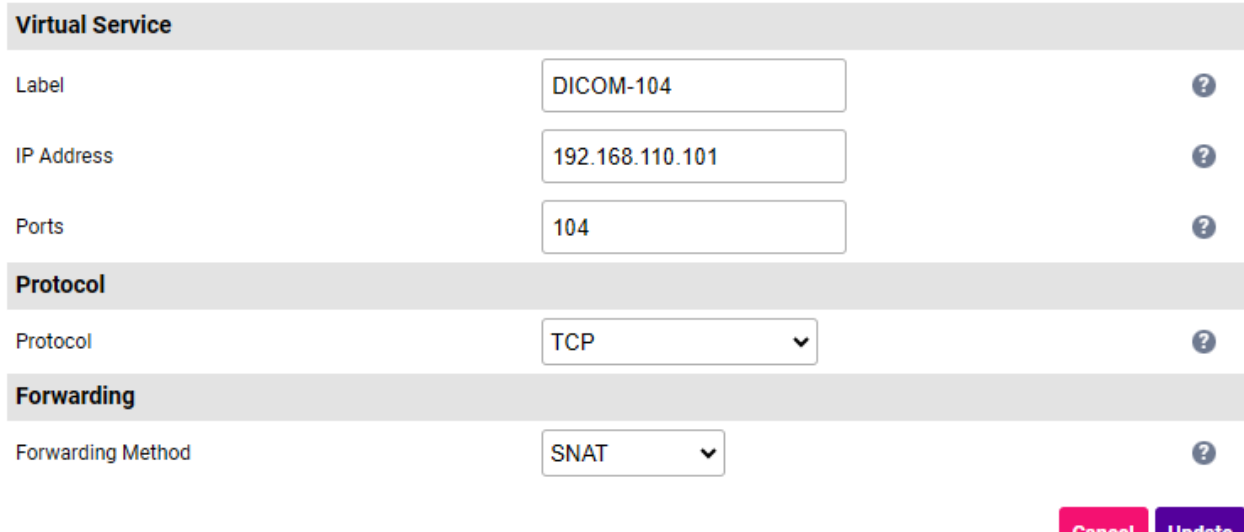

- 2. Specify the *Label* (name) for the virtual service, e.g. DICOM-104.
- 3. Set the *IP Address* field to the required IP address, e.g. 192.168.110.101.
- 4. Set the *Ports* field to 104.
- 5. Set the *Protocol* to TCP.
- 6. Set the *Forwarding Method* to SNAT.
- 7. Click Update to create the Virtual Service.
- 8. Now click **Modify** next to the newly created VIP.
- 9. Scroll to the *Connection Distribution Method* section.
	- **Set the Balance Mode to Weighted Round Robin.**
- 10. Scroll to the *Persistence* section.
	- Un-check the *Enable* checkbox to disable persistence.
- 11. Scroll to the *Health Checks* section.
	- **Set the Check Type to External Script.**
	- **Set the External Script** dropdown to the health check script created above, e.g. **Compass\_Dicom\_Echo.**
- 12. Click Update.

#### <span id="page-14-0"></span>Defining the Real Servers (RIPs)

1. Using the web user interface, navigate to *Cluster Configuration > Layer 4 – Real Servers* and click on Add a new Real Server next to the newly created VIP.

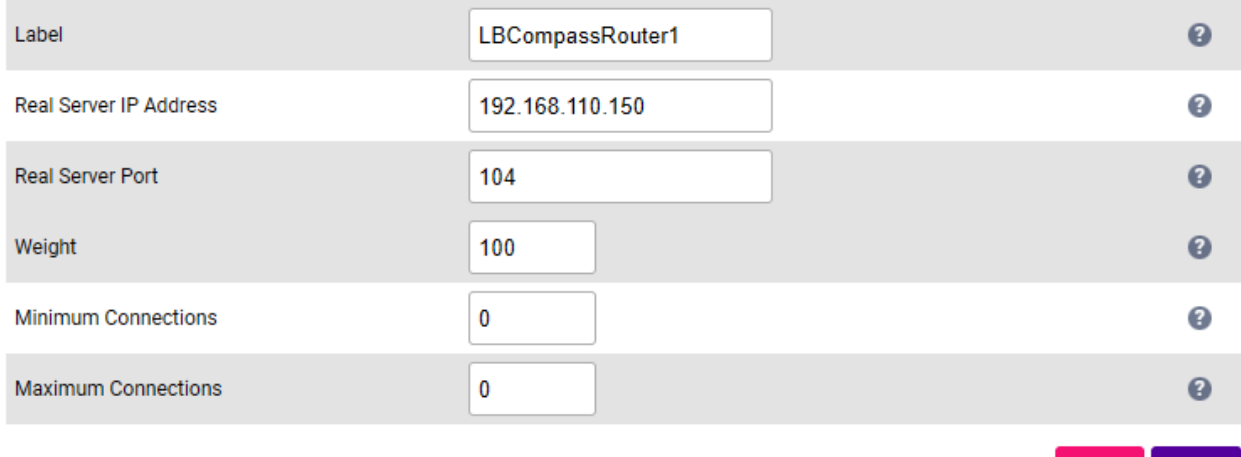

- 2. Specify the *Label* (name) for the Real Server, e.g. LBCompassRouter1.
- 3. Set the *Real Server IP Address* field to the required IP address, e.g. 192.168.110.150.
- 4. Set the *Real Server Port* field to 104.
- 5. Click Update.
- 6. Repeat these steps to add the remaining Real Servers.

### <span id="page-15-0"></span>10.4. VIP 3 - DICOM-2762

#### <span id="page-15-1"></span>Virtual Service (VIP) Configuration

1. Using the web user interface, navigate to *Cluster Configuration > Layer 4 – Virtual Services* and click on Add a new Virtual Service.

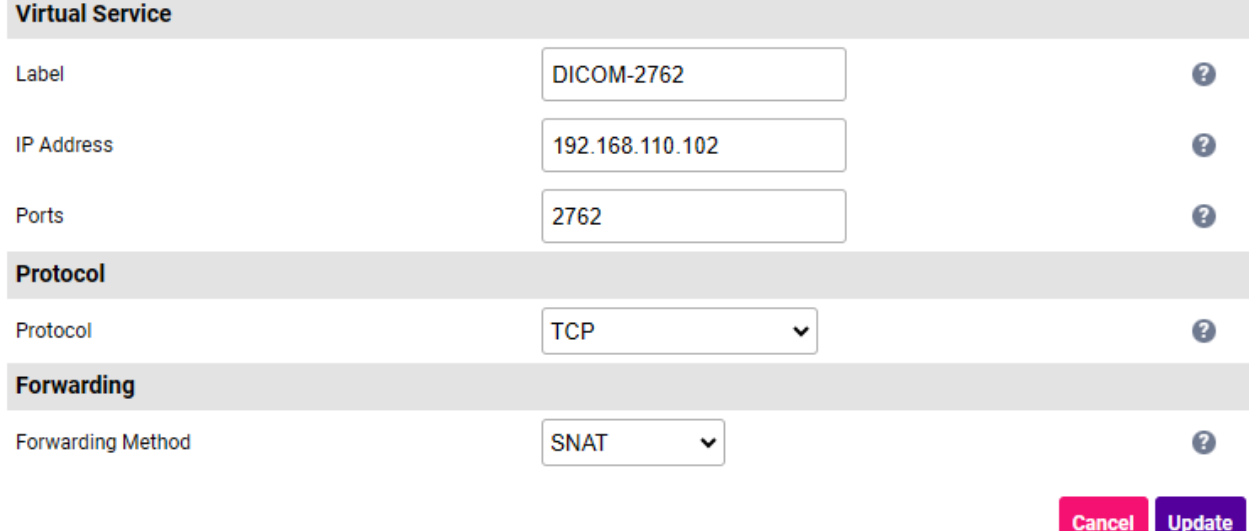

- 2. Specify the *Label* (name) for the virtual service, e.g. DICOM-2762.
- 3. Set the *IP Address* field to the required IP address, e.g. 192.168.110.102.
- 4. Set the *Ports* field to 2762.

**Undati** 

- 5. Set the *Protocol* to TCP.
- 6. Set the *Forwarding Method* to SNAT.
- 7. Click Update to create the Virtual Service.
- 8. Now click Modify next to the newly created VIP.
- 9. Scroll to the *Connection Distribution Method* section.
	- **Set the Balance Mode to Weighted Round Robin.**
- 10. Scroll to the *Persistence* section.
	- Un-check the *Enable* checkbox to disable persistence.
- 11. Click Update.

#### <span id="page-16-0"></span>Defining the Real Servers (RIPs)

1. Using the web user interface, navigate to *Cluster Configuration > Layer 4 – Real Servers* and click on Add a new Real Server next to the newly created VIP.

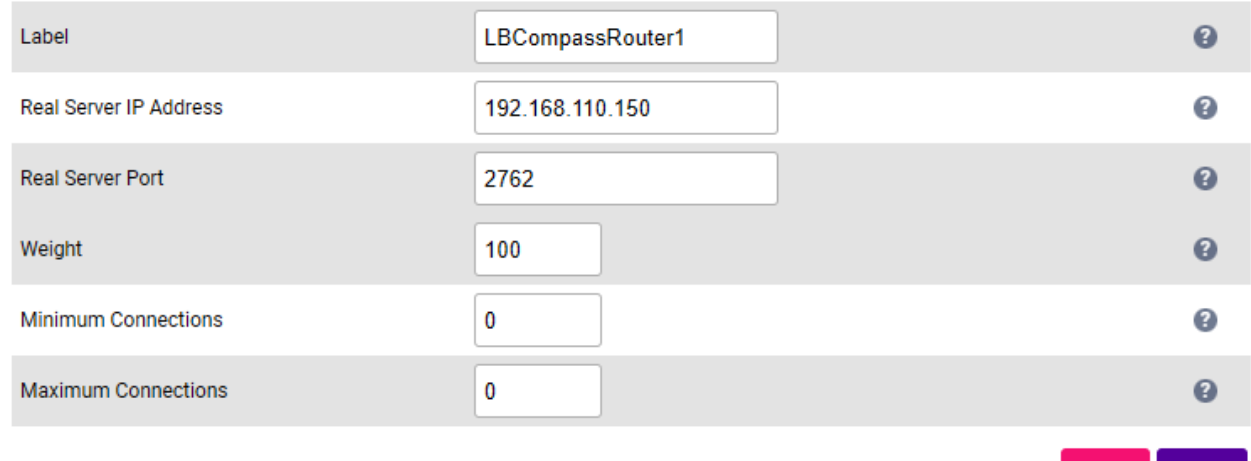

- 2. Specify the *Label* (name) for the Real Server, e.g. LBCompassRouter1.
- 3. Set the *Real Server IP Address* field to the required IP address, e.g. 192.168.110.150.
- 4. Set the *Real Server Port* field to 2762.
- 5. Click Update.
- 6. Repeat these steps to add the remaining Real Servers.

### <span id="page-16-1"></span>10.5. VIP 4 - WEB-10400

#### <span id="page-16-2"></span>Virtual Service (VIP) Configuration

1. Using the web user interface, navigate to *Cluster Configuration > Layer 4 – Virtual Services* and click on Add a new Virtual Service.

**Cancel** 

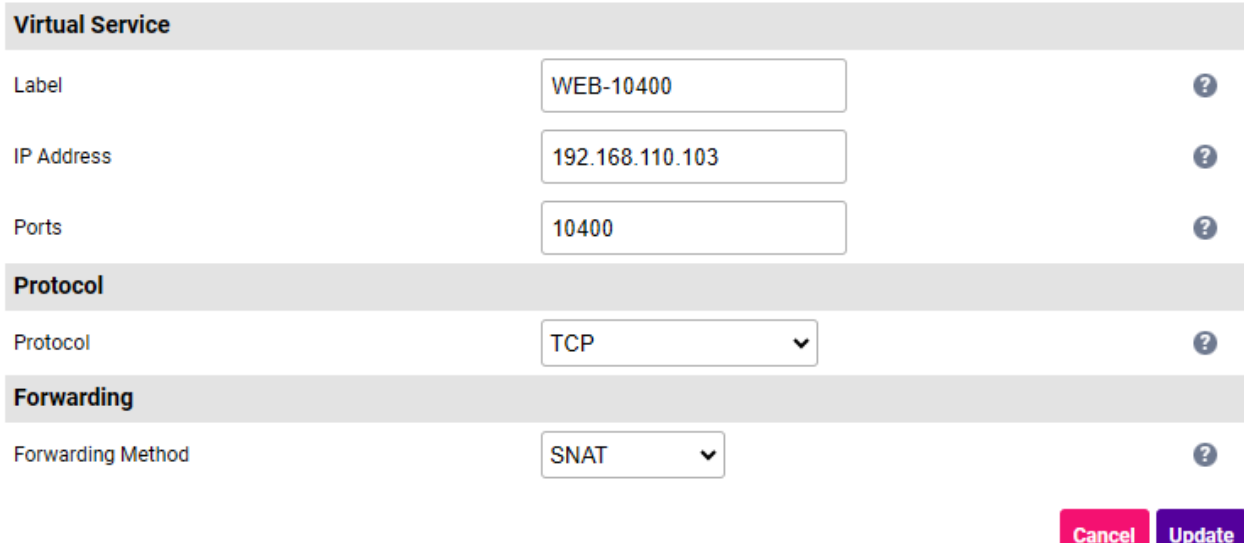

- 2. Specify the *Label* (name) for the virtual service, e.g. WEB-10400.
- 3. Set the *IP Address* field to the required IP address, e.g. 192.168.110.103.
- 4. Set the *Ports* field to 10400.
- 5. Set the *Protocol* to TCP.
- 6. Set the *Forwarding Method* to SNAT.
- 7. Click Update to create the Virtual Service.
- 8. Now click **Modify** next to the newly created VIP.
- 9. Scroll to the *Connection Distribution Method* section.
	- **Set the Balance Mode to Weighted Round Robin.**
- 10. Click Update.

μh,

#### <span id="page-17-0"></span>Defining the Real Servers (RIPs)

1. Using the web user interface, navigate to *Cluster Configuration > Layer 4 – Real Servers* and click on Add a new Real Server next to the newly created VIP.

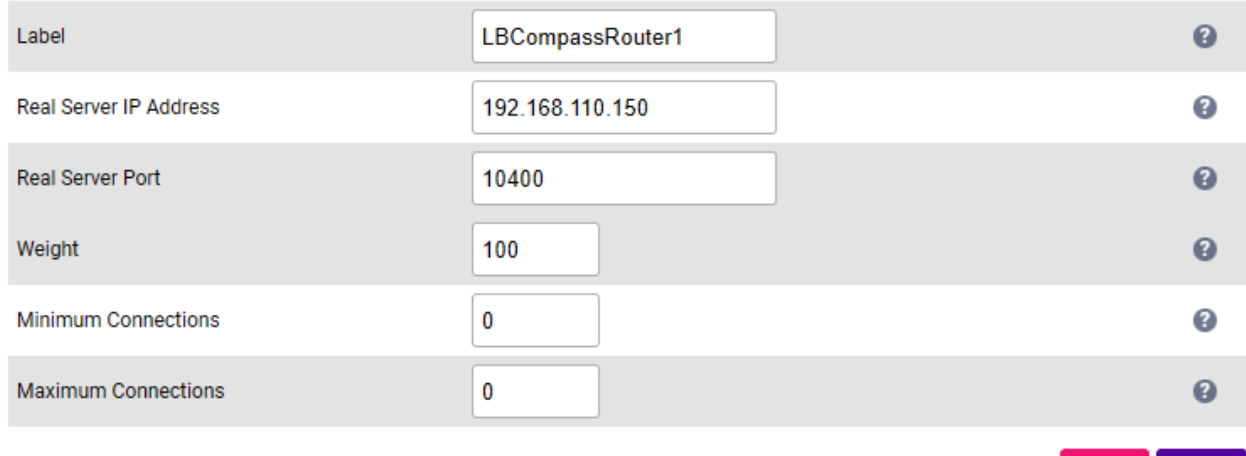

- 2. Specify the *Label* (name) for the Real Server, e.g. LBCompassRouter1.
- 3. Set the *Real Server IP Address* field to the required IP address, e.g. 192.168.110.150.
- 4. Set the *Real Server Port* field to 10400.
- 5. Click Update.
- 6. Repeat these steps to add the remaining Real Servers.

### <span id="page-18-0"></span>10.6. VIP 5 - WEB-10401

#### <span id="page-18-1"></span>Virtual Service (VIP) Configuration

1. Using the web user interface, navigate to *Cluster Configuration > Layer 4 – Virtual Services* and click on Add a new Virtual Service.

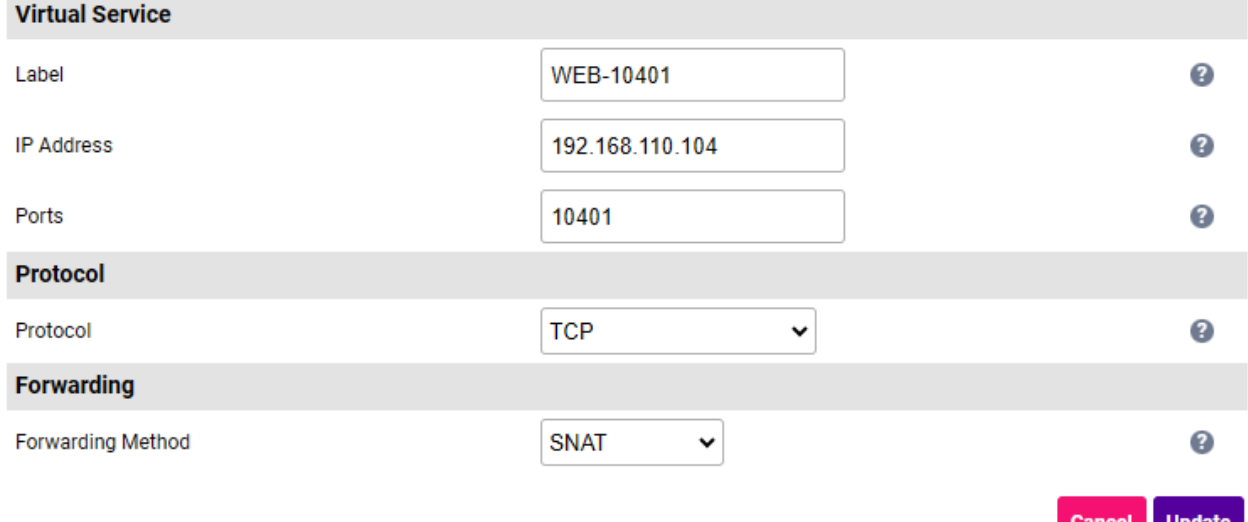

- 2. Specify the *Label* (name) for the virtual service, e.g. WEB-10401.
- 3. Set the *IP Address* field to the required IP address, e.g. 192.168.110.104.
- 4. Set the *Ports* field to 10401.

**Cancel** 

**Update** 

- 5. Set the *Protocol* to TCP.
- 6. Set the *Forwarding Method* to SNAT.
- 7. Click Update to create the Virtual Service.
- 8. Now click Modify next to the newly created VIP.
- 9. Scroll to the *Connection Distribution Method* section.
	- **Set the Balance Mode to Weighted Round Robin.**
- 10. Click Update.

#### <span id="page-19-0"></span>Defining the Real Servers (RIPs)

1. Using the web user interface, navigate to *Cluster Configuration > Layer 4 – Real Servers* and click on Add a new Real Server next to the newly created VIP.

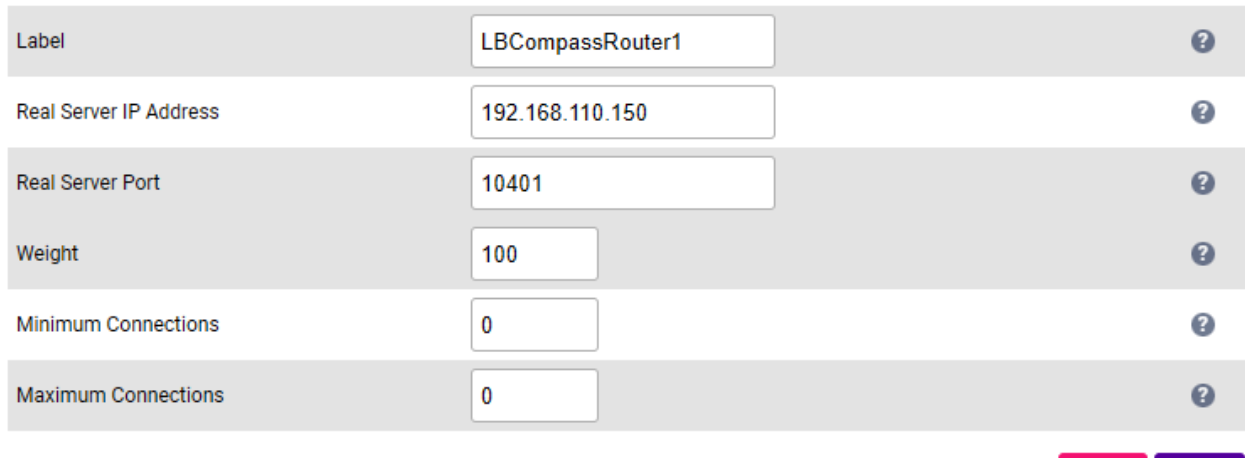

- 2. Specify the *Label* (name) for the Real Server, e.g. LBCompassRouter1.
- 3. Set the *Real Server IP Address* field to the required IP address, e.g. 192.168.110.150.
- 4. Set the *Real Server Port* field to 10401.
- 5. Click Update.
- 6. Repeat these steps to add the remaining Real Servers.

# <span id="page-19-1"></span>11. Testing & Verification

A Note

μh.

For additional guidance on diagnosing and resolving any issues you may have, please also refer to [Diagnostics & Troubleshooting](https://pdfs.loadbalancer.org/v8/loadbalanceradministrationv8.11.pdf#page=345).

### <span id="page-19-2"></span>11.1. Accessing the Application

First ensure that any DNS records that are used for access are updated so that the FQDNs resolve to the relevant VIP. Then verify that clients & devices can successfully access the load balanced services.

**Update** 

**Cancel** 

# <span id="page-20-0"></span>11.2. Using System Overview

The System Overview can be viewed in the WebUI. It shows a graphical view of all VIPs & RIPs (i.e. the Laurel Bridge Compass Routers) and shows the state/health of each server as well as the state of the cluster as a whole. The example below shows that all Routers are healthy and available to accept connections:

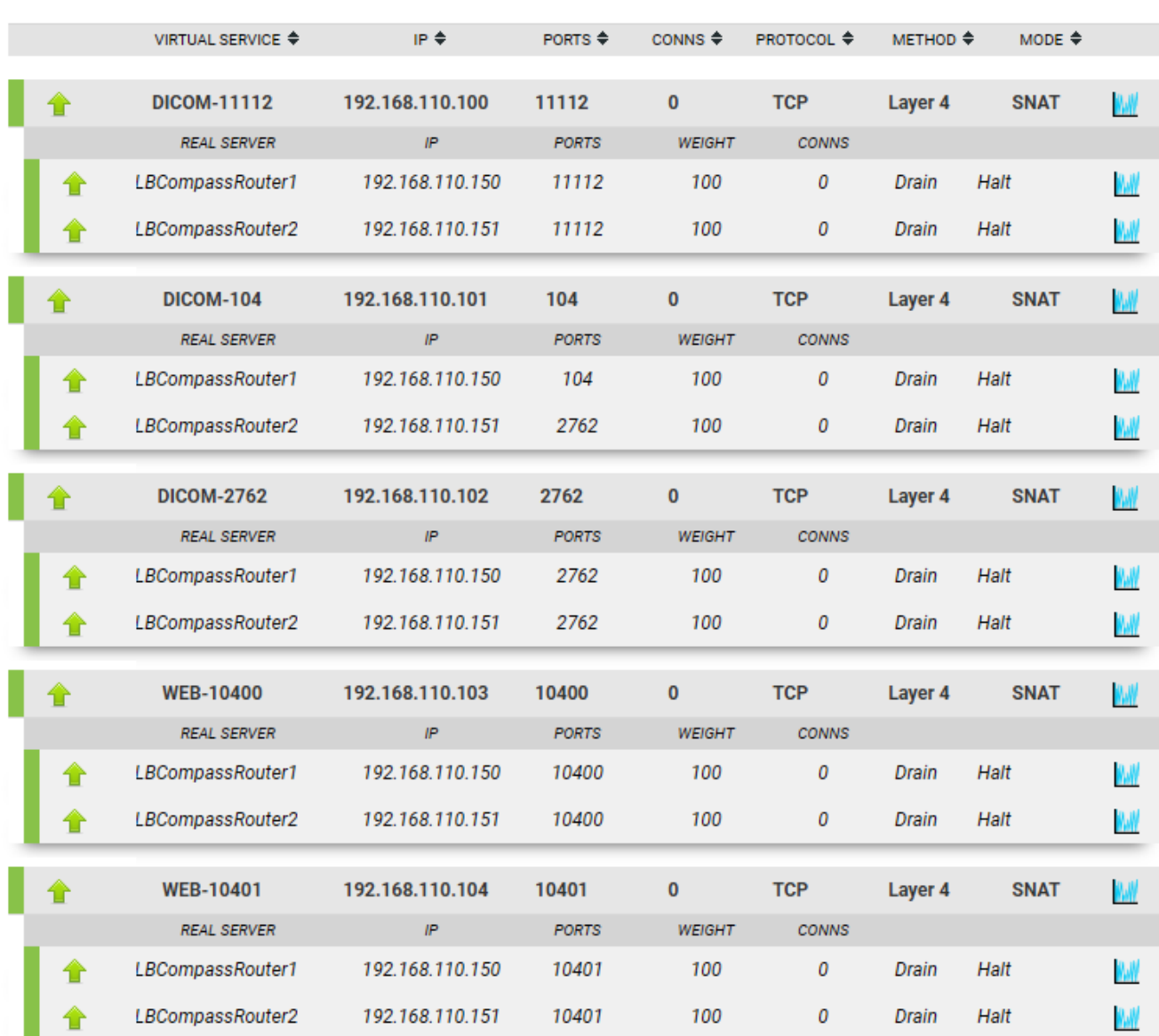

#### **System Overview @**

# <span id="page-20-1"></span>12. Technical Support

μh.

For more details about configuring the appliance and assistance with designing your deployment please don't hesitate to contact the support team using the following email address: [support@loadbalancer.org.](mailto:support@loadbalancer.org)

# <span id="page-20-2"></span>13. Further Documentation

For additional information, please refer to the [Administration Manual](https://pdfs.loadbalancer.org/loadbalanceradministrationv8.pdf).

2024-05-02 09:18:56 UTC

# <span id="page-21-0"></span>14. Appendix

# <span id="page-21-1"></span>14.1. Configuring HA - Adding a Secondary Appliance

Our recommended configuration is to use a clustered HA pair of load balancers to provide a highly available and resilient load balancing solution. We recommend that the Primary appliance is fully configured first, then the Secondary appliance can be added to create an HA pair. Once the HA pair is configured, load balanced services must be configured and modified on the Primary appliance. The Secondary appliance will be automatically kept in sync.

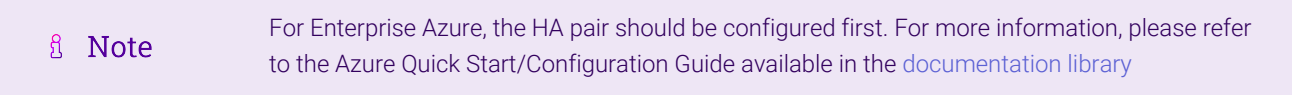

The clustered HA pair uses Heartbeat to determine the state of the other appliance. Should the active device (normally the Primary) suffer a failure, the passive device (normally the Secondary) will take over.

#### <span id="page-21-2"></span>Non-Replicated Settings

μh.

A number of settings are not replicated as part of the Primary/Secondary pairing process and therefore must be manually configured on the Secondary appliance. These are listed by WebUI menu option in the table below:

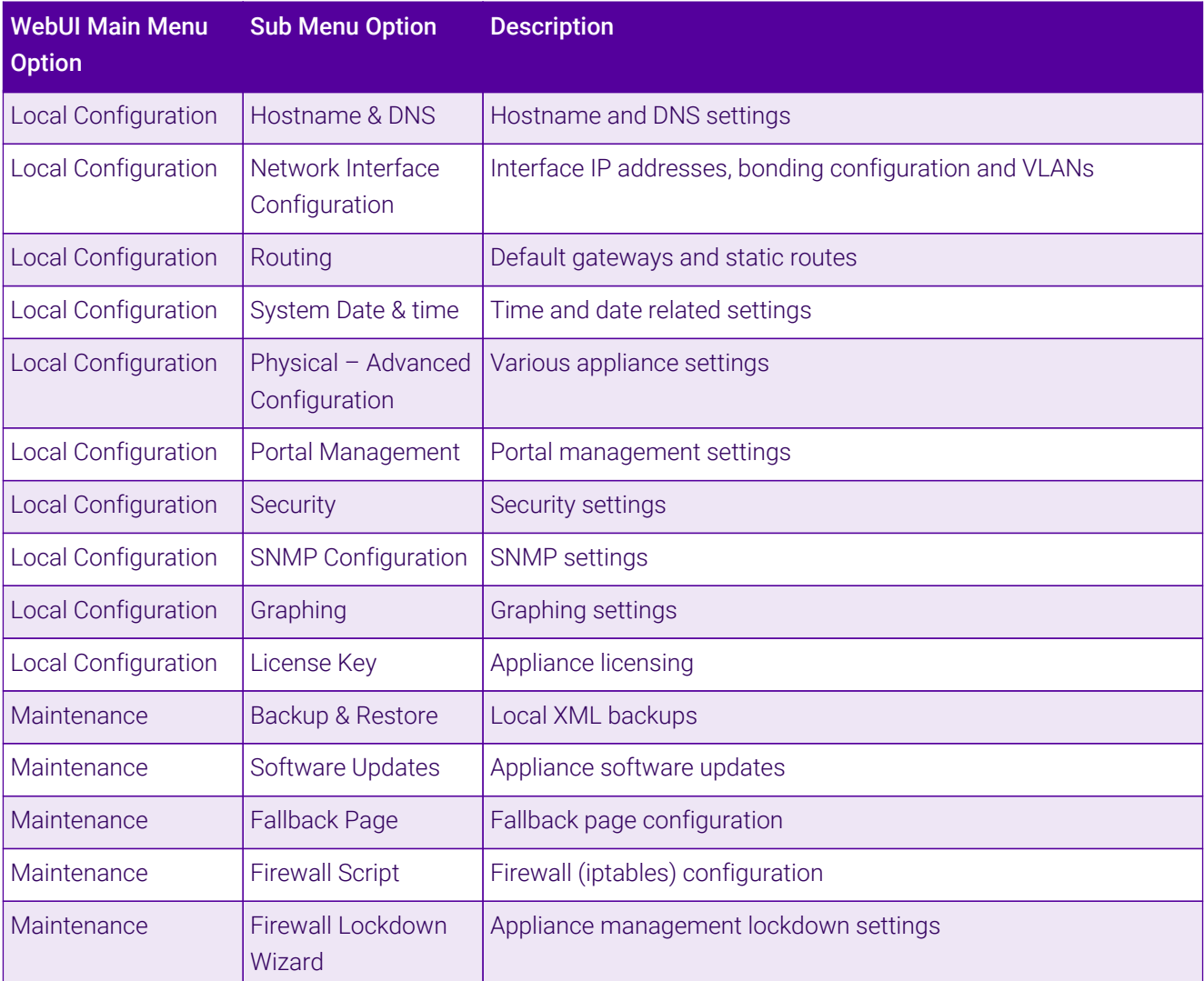

Make sure that where any of the above have been configured on the Primary appliance, they're also configured on the Secondary.

#### <span id="page-22-0"></span>Configuring the HA Clustered Pair

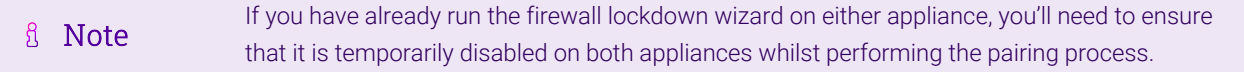

- 1. Deploy a second appliance that will be the Secondary and configure initial network settings.
- 2. Using the WebUI on the Primary appliance, navigate to: *Cluster Configuration > High-Availability Configuration*.

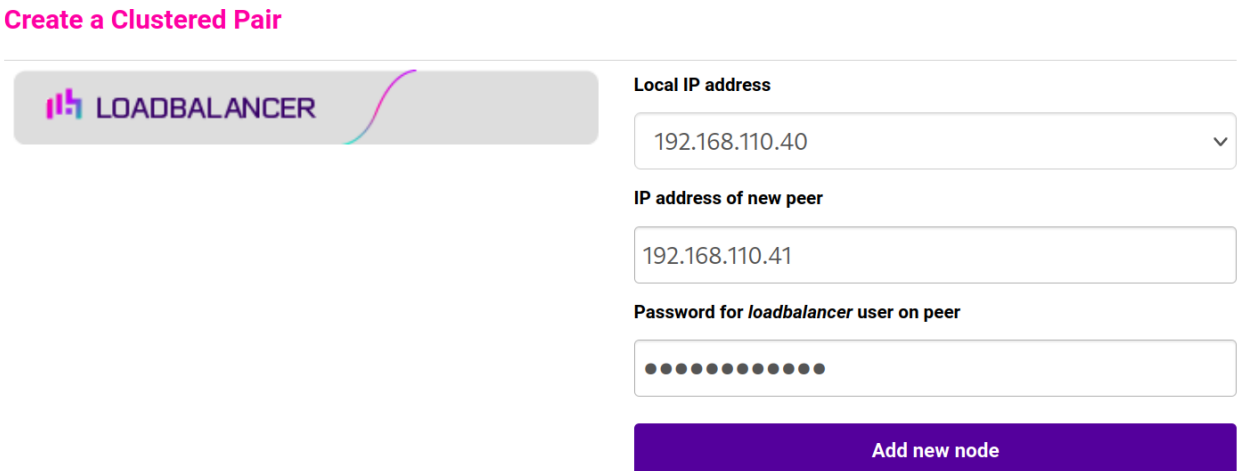

- 3. Specify the IP address and the *loadbalancer* user's password for the Secondary (peer) appliance as shown in the example above.
- 4. Click Add new node.

**Create a Clustered Pair** 

5. The pairing process now commences as shown below:

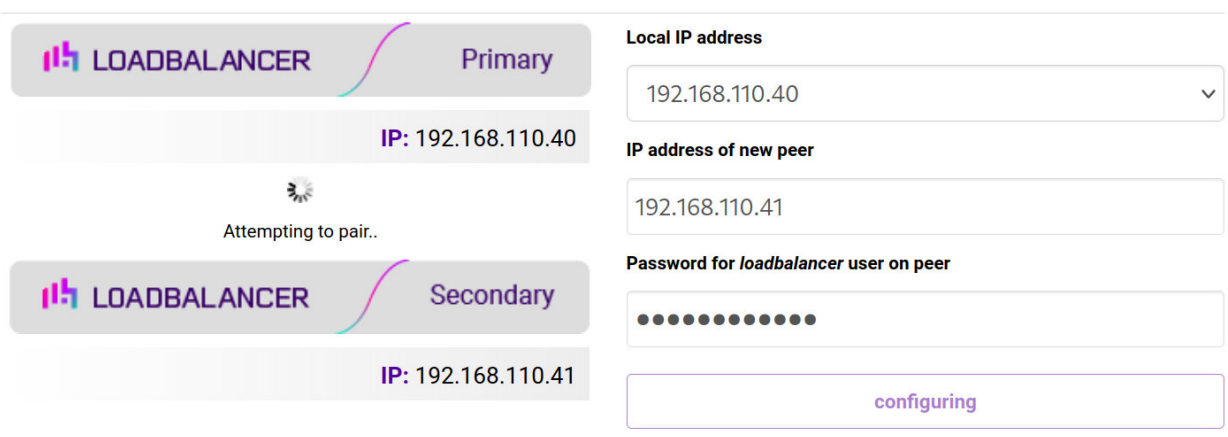

6. Once complete, the following will be displayed on the Primary appliance:

#### **High Availability Configuration - primary**

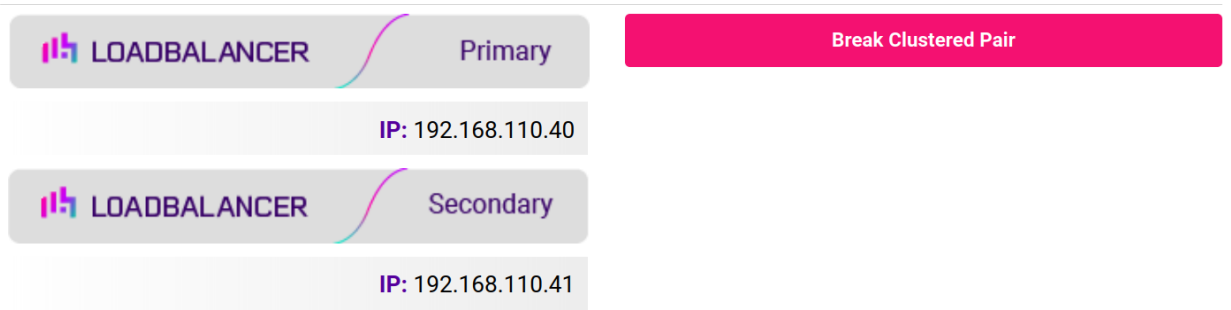

7. To finalize the configuration, restart heartbeat and any other services as prompted in the "Commit changes" message box at the top of the screen.

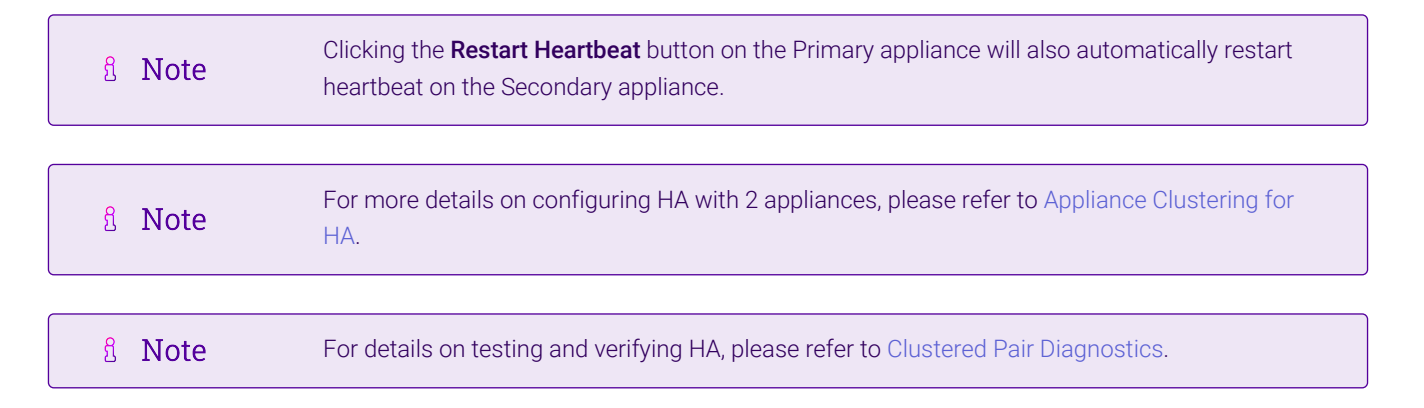

# <span id="page-23-0"></span>14.2. Laurel Bridge System Topology

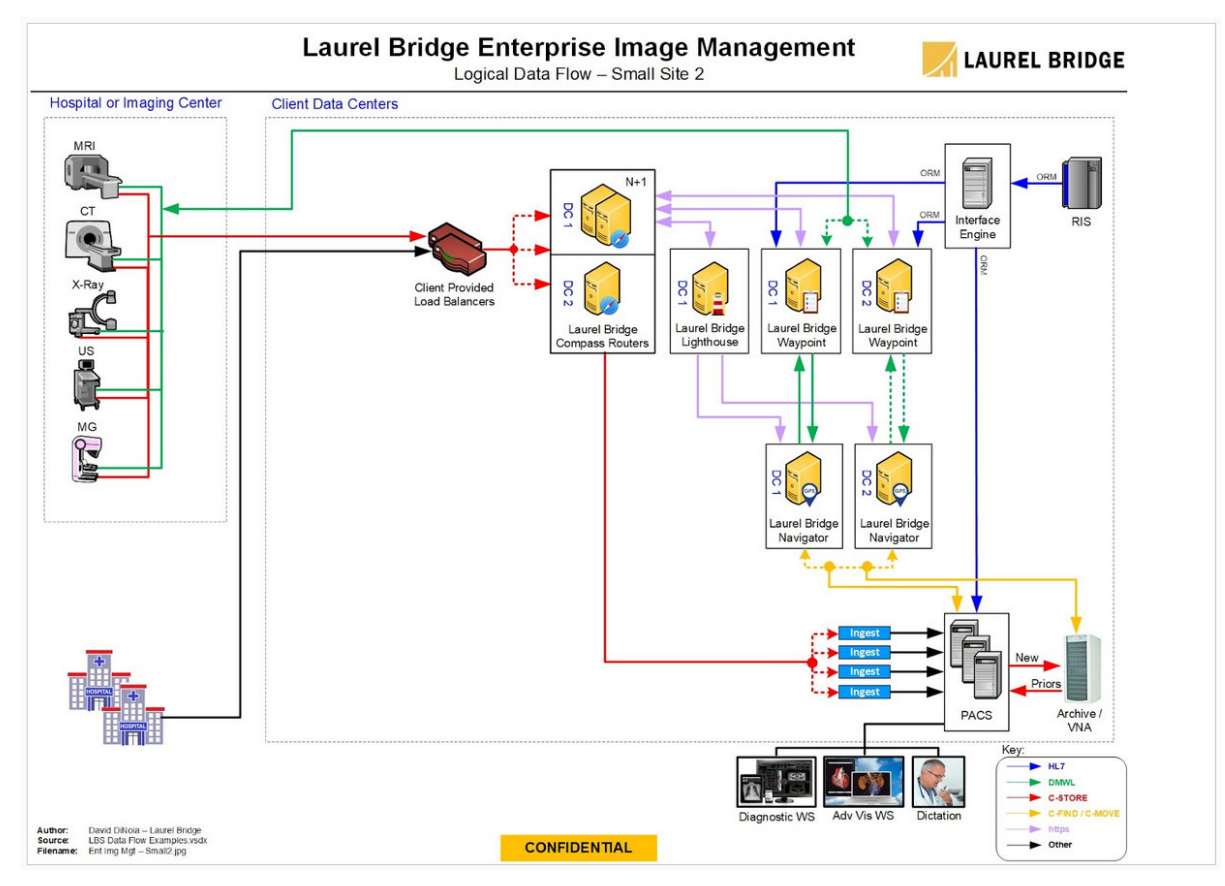

# <span id="page-24-0"></span>15. Document Revision History

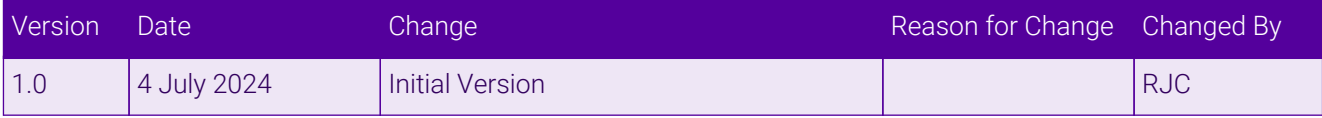

 $\mathfrak{g}(\mathfrak{h})$ 

# **II-** LOADBALANCER

**Visit us: www.loadbalancer.org Phone us:** +44 (0)330 380 1064 **Phone us:** +1 833 274 2566 **Email us:** info@loadbalancer.org **Follow us:** @loadbalancer.org

#### **About Loadbalancer.org**

Loadbalancer.org's mission is to ensure that its clients' businesses are never interrupted. The load balancer experts ask the right questions to get to the heart of what matters, bringing a depth of understanding to each deployment. Experience enables Loadbalancer.org engineers to design less complex, unbreakable solutions and to provide exceptional personalized support.

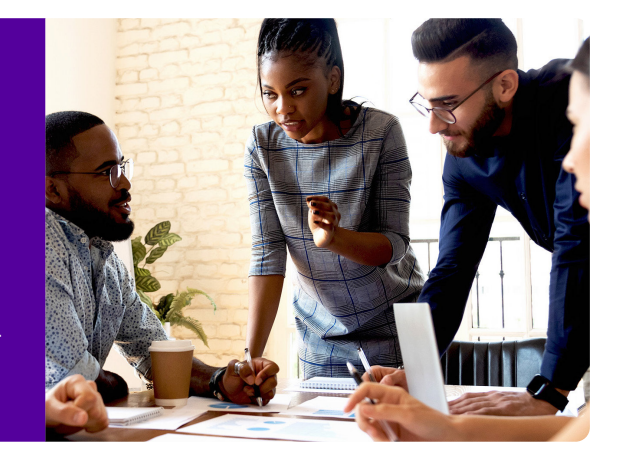